Votre courriel institutionnel est libellé de la manière suivante : numeroDA@etu.cegepsth.qc.ca formation

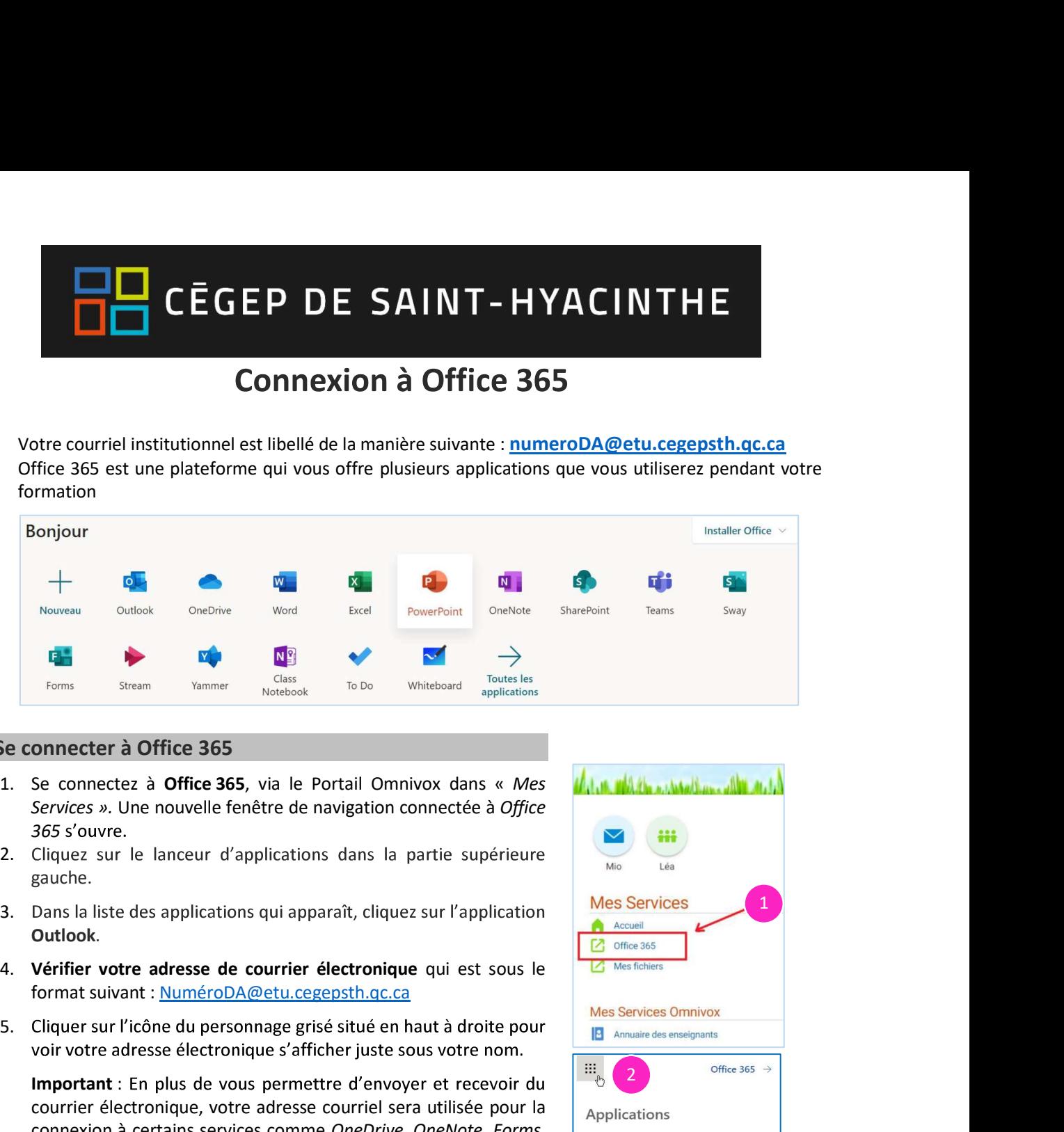

## Se connecter à Office 365

- 365 s'ouvre.
- 2. Cliquez sur le lanceur d'applications dans la partie supérieure gauche.
- 3. Dans la liste des applications qui apparaît, cliquez sur l'application Outlook.
- 4. Vérifier votre adresse de courrier électronique qui est sous le
- 5. Cliquer sur l'icône du personnage grisé situé en haut à droite pour

Important : En plus de vous permettre d'envoyer et recevoir du courrier électronique, votre adresse courriel sera utilisée pour la  $\parallel$  Applications connexion à certains services comme OneDrive, OneNote, Forms, Moodle, etc.

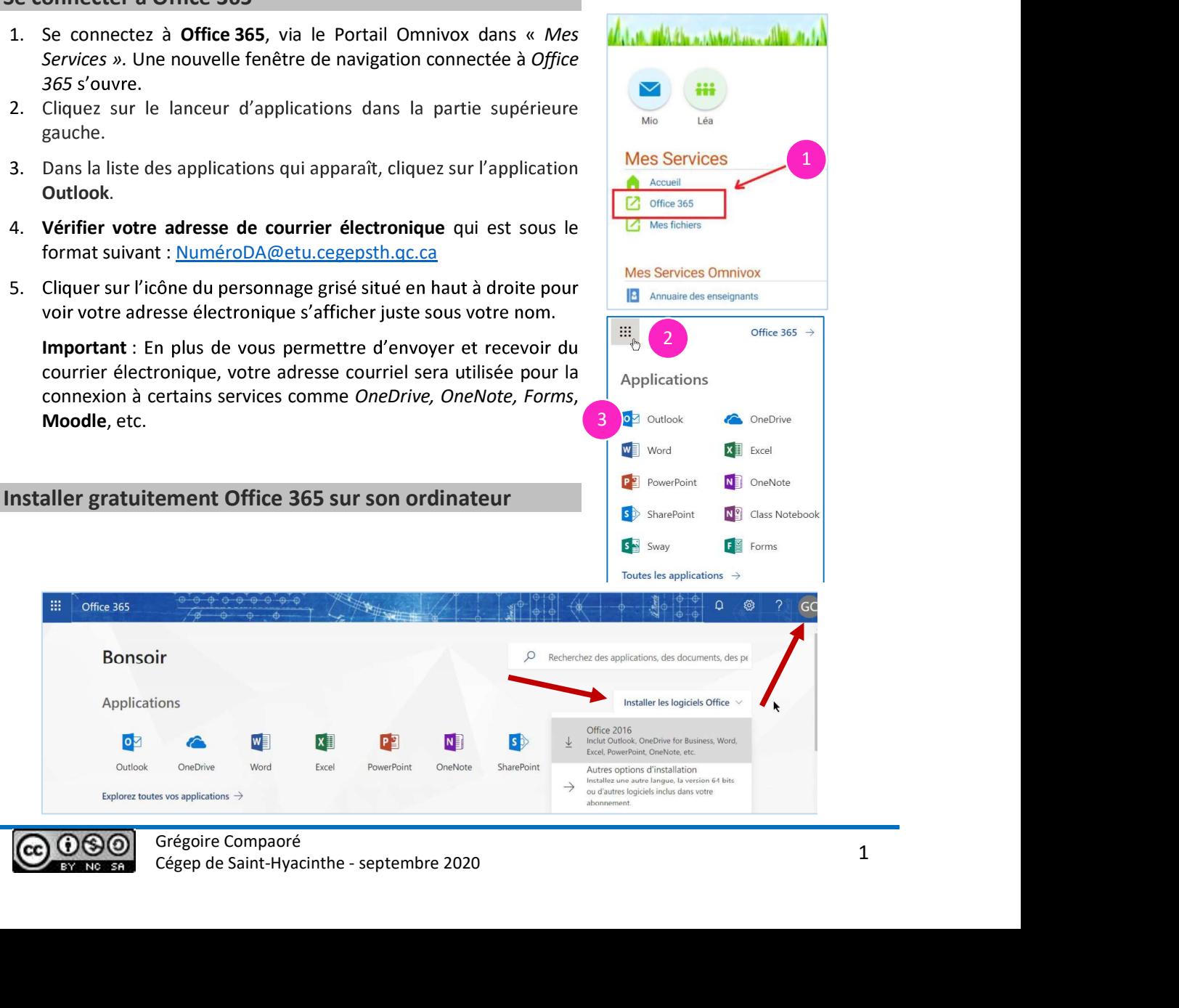

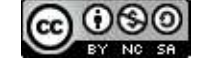

Office 365

 $\bullet$ Outlook